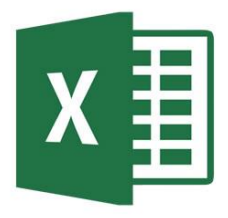

## Verrouiller des cellules pour les protéger

Supposons que votre responsable souhaite que vous protégiez l'intégralité d'un travail, mais souhaite également pouvoir modifier quelques cellules une fois que vous avez activé la protection.

Avant d'activer la protection de la feuille de calcul Excel par un mot de passe, il faut déverrouiller certaines cellules car par défaut dans la feuille tout est vérouillé et rien n'est protégé.

Pour verrouiller des cellules dans une feuille de calcul, suivez ces étapes :

- 1. Sélectionnez les cellules à déverrouiller.
- 2. Cliquez sur **Format de** cellule.
- 3. Sous **l'onglet Protection, décochez** la case Verrouillée, puis cliquez sur **OK** pour fermer la fenêtre pop-up.
- 4. Cliquez droit sur la feuille que vous souhaitez protéger.